# **COLLEGAMENTO DELL'UNITÀ**

LaCie Setup Assistant semplifica la configurazione del dispositivo LaCie Rugged Thunderbolt. Per assicurarsi che il volume dell'unità LaCie Rugged venga montato correttamente sul computer è indispensabile seguire le istruzioni nell'ordine indicato.

### THUNDERBOLT E WINDOWS

**Informazioni importanti:** la tecnologia Thunderbolt è compatibile con Windows 7 e Windows 8. Per poter utilizzare la porta Thunderbolt con Windows occorre installare dei driver. Si consiglia di collegare il prodotto a un computer host tramite USB ed eseguire LaCie Setup Assistant (vedere [Step 2 - Avvio di LaCie Setup](http://manuals.lacie.com/it/manuals/rugged-thunderbolt-usb3/connection#step-2-launch-lacie-setup-assistant) [Assistant\)](http://manuals.lacie.com/it/manuals/rugged-thunderbolt-usb3/connection#step-2-launch-lacie-setup-assistant). Al termine della procedura, scollegare l'unità LaCie Rugged (vedere [Smontaggio dell'unità](http://manuals.lacie.com/it/manuals/rugged-thunderbolt-usb3/unmounting)) dalla porta USB e installare i driver Thunderbolt per Windows (vedere [Installazione dei driver \(solo Windows\)\)](http://manuals.lacie.com/it/manuals/rugged-thunderbolt-usb3/drivers). Dopo aver installato i driver è possibile collegarsi tramite l'interfaccia Thunderbolt.

## FASE 1 - COLLEGAMENTO DEL CAVO DI INTERFACCIA

L'unità LaCie Rugged può essere collegata al PC o al Mac tramite il cavo Thunderbolt integrato o il cavo USB 3.0 incluso. Tuttavia, non è possibile utilizzare entrambe le interfacce contemporaneamente. Attenersi alla seguente procedura:

1. Rimuovere il coperchio posizionando il dito indice sull'angolo destro e facendo leva delicatamente per staccarlo.

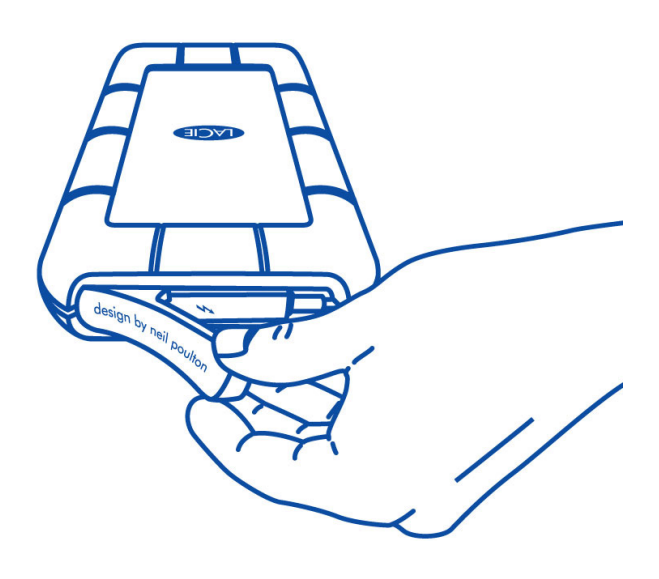

- 2. Collegare l'unità LaCie Rugged al computer.
	- Thunderbolt: srotolare delicatamente il cavo Thunderbolt prima di collegarlo al computer.

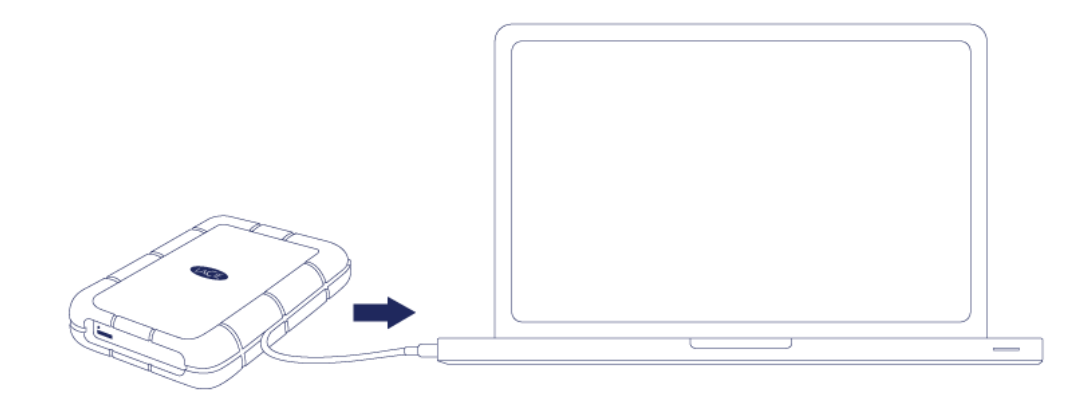

■ USB 3.0: utilizzare il cavo USB 3.0 incluso. L'interfaccia e il cavo sono compatibili anche con lo standard USB 2.0.

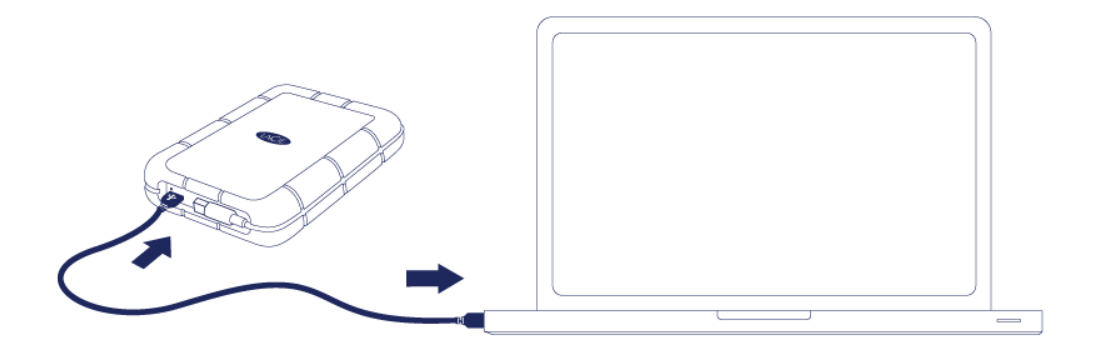

- 3. L'unità viene visualizzata in Computer/Questo PC (Windows XP), Computer (Vista, Windows 7 o successivi) o sulla scrivania (Mac).
- 4. Solo per il collegamento Thunderbolt: riposizionare la copertura sul retro dell'unità LaCie Rugged. In questo modo verrà mantenuto il grado di protezione IP5 4 del dispositivo.

**Nota:** se l'unità non può essere montata sul computer, consultare la sezione per la risoluzione dei problemi su [Come ottenere assistenza](http://manuals.lacie.com/it/manuals/rugged-thunderbolt-usb3/help).

### FASE 2 - AVVIO DI LACIE SETUP ASSISTANT

Prima di usare l'unità, avviare LaCie Setup Assistant (LSA). Ciò permette di:

- Formattare facilmente l'unità disco in base alle proprie esigenze
- Copiare la Guida per l'utente sul computer
- Installare il software per usufruire di ulteriori funzionalità
- Registrare l'unità LaCie

**Informazione importante per Thunderbolt in Windows:** LaCie Setup Assistant funziona solo tramite il collegamento USB. Si raccomanda dunque di effettuare il collegamento tramite USB ed eseguire LaCie Setup Assistant. Al termine della procedura, scollegare l'unità d2 Thunderbolt 2 USB 3.0 (vedere [Unmounting Your](http://manuals.lacie.com/en/manuals/d2-tbt2/unmounting) [Hard Drive](http://manuals.lacie.com/en/manuals/d2-tbt2/unmounting)) dalla porta USB e installare i driver Thunderbolt per Windows (vedere [drivers\)](http://manuals.lacie.com/it/manuals/d2-tbt2/drivers). Dopo aver installato i driver è possibile collegarsi tramite l'interfaccia Thunderbolt.

**Informazioni importanti:** se LSA non viene avviato o si chiude l'applicazione quando la formattazione è iniziata, l'unità non potrà essere utilizzata e richiederà una formattazione manuale. In questo caso la Guida per l'utente e le utility non saranno disponibili e dovranno essere scaricate dal sito web di LaCie: [www.lacie.com/support/](http://www.lacie.com/support/).

### Avvio di LaCie Setup Assistant

#### Utenti Windows

AutoPlay: Windows AutoPlay può rilevare il disco fisso LaCie non appena questo viene connesso al computer. Se compare la finestra AutoPlay, selezionare **Aprire la cartella per visualizzare i file utilizzando Esplora risorse** e fare doppio clic su **Impostazioni LaCie**.

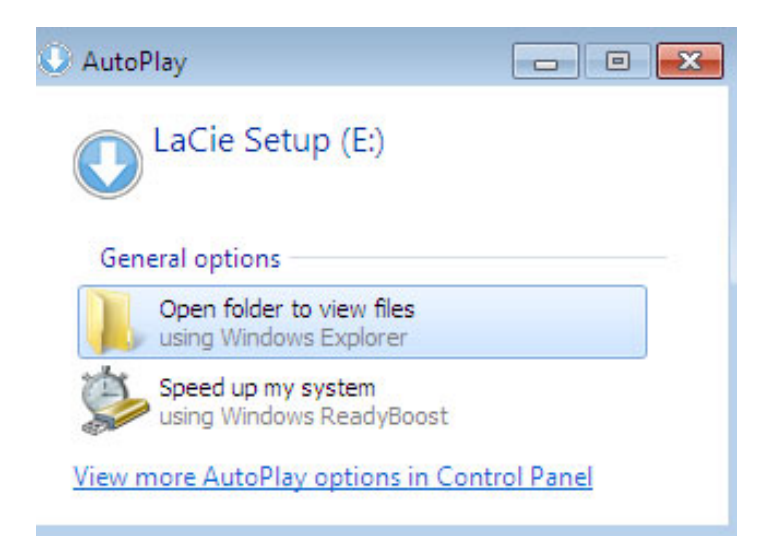

Accesso manuale: aprire il volume **LACIE SETUP** in **Computer/Questo PC** e fare doppio clic su **Setup LaCie**.

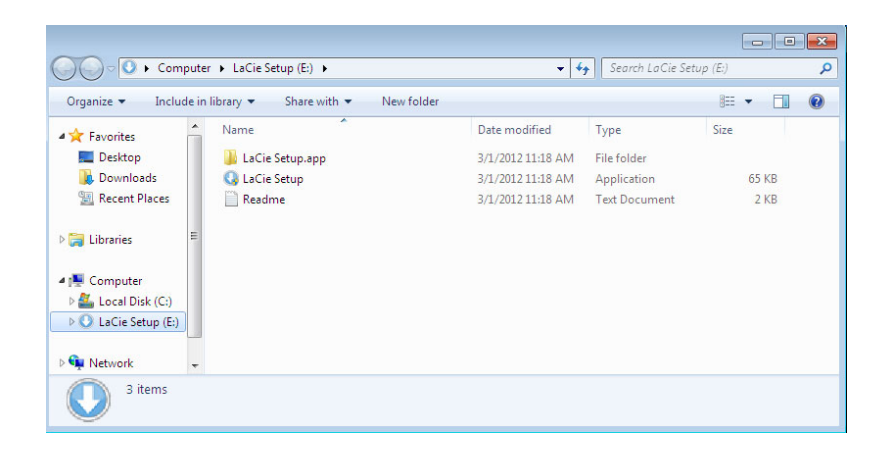

#### Utenti Mac

Dalla scrivania aprire il volume **LACIE SETUP** e fare doppio clic su **Setup LaCie**.

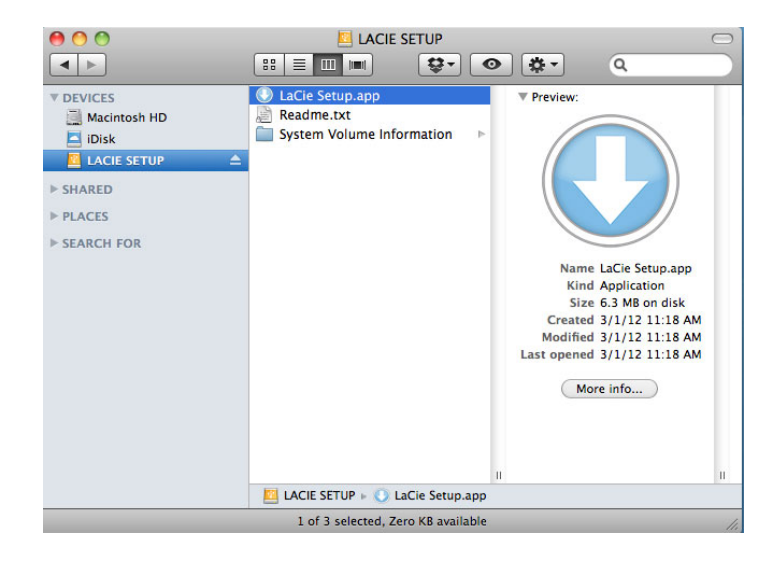

#### **Setup**

LaCie Setup Assistant guida attraverso la formattazione e la registrazione dell'unità disco, così come l'installazione delle utilità software LaCie. Seguire le istruzioni visualizzate sullo schermo per completare la configurazione.

In alternativa, è possibile utilizzare l'utility di gestione del disco per formattare o suddividere in partizioni l'unità disco LaCie. Per ulteriori informazioni, vedere la sezione [Formattazione e suddivisione in partizioni \(operazione](http://manuals.lacie.com/it/manuals/d2-tbt2/formatting) [facoltativa\).](http://manuals.lacie.com/it/manuals/d2-tbt2/formatting)

**Informazione importante per Utenti Windows:** durante l'esecuzione di LaCie Setup Assistant, è possibile che venga visualizzata una finestra pop-up generica che richiede di modificare le impostazioni del computer. Questa richiesta viene normalmente visualizzata quando si formatta un disco o si installano alcune applicazioni software, come Genie Timeline. LaCie consiglia di confermare la modifica delle impostazioni per completare l'esecuzione di LaCie Setup Assistant.

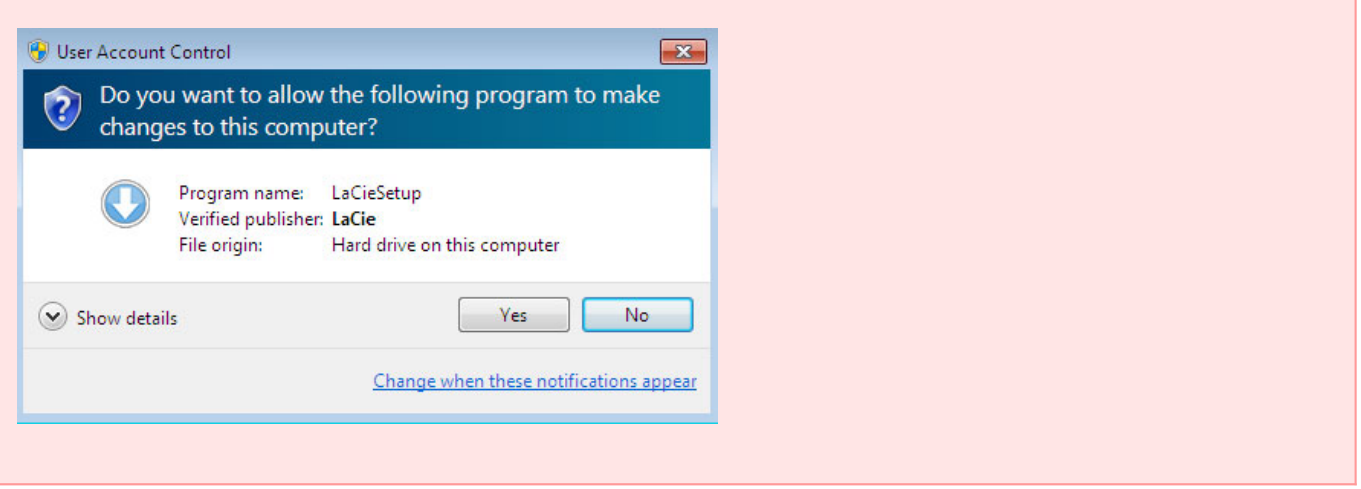

**Informazione importante per utenti Mac:** potrebbe venire chiesto di inserire la password del computer per proseguire con LaCie Setup Assistant.

**Importanti informazioni su Mac OS X:** alcune versioni di LaCie Setup Assistant non sono compatibili con i collegamenti USB dei computer Macintosh che utilizzano Mac OS X 10.11, noto anche come El Capitan. In caso di problemi con LaCie Setup Assistant, è possibile provare a collegare il proprio dispositivo di archiviazione LaCie utilizzando un'altra porta di interfaccia del computer (ad es. Thunderbolt). Qualora non sia possibile utilizzare un'altra porta di interfaccia, formattare il proprio disco rigido LaCie utilizzando la Utility Disco. Per istruzioni su come formattare il proprio disco rigido LaCie per Mac, vedere il capitolo **Formattazione e suddivisione in partizioni > Utenti Mac**.

Il software verrà installato nello spazio di storage del prodotto e non sul computer. Verrà inserito nel volume definito "Compatibile" o "LaCie Share" se esistente, altrimenti in "LaCie".

Le utilità software LaCie possono essere installate in qualsiasi momento. Al termine della formattazione, l'applicazione LaCie Setup Assistant sarà disponibile su:

- LaCie: se è stata creata una partizione
- Compatibile/LaCie Share: se sono state create due partizioni

Se si formatta l'unità disco utilizzando un'utility disco e si necessita l'accesso alle utility software o alla Guida per l'utente, visitare [Come ottenere assistenza](http://manuals.lacie.com/it/manuals/rugged-thunderbolt-usb3/help).

### SMONTAGGIO DELL'UNITÀ

Per evitare il danneggiamento del file system, è importante smontare l'unità prima di spegnerla o scollegare il cavo di interfaccia. Per ulteriori informazioni, vedere la sezione [Smontaggio dell'unità.](http://manuals.lacie.com/it/manuals/rugged-thunderbolt-usb3/unmounting)